Here is the link to the Request for Visiting Scholars/Professionals and Volunteers policy: [Request for Visiting](https://my.binghamton.edu/workflow/provost_office_eforms/visiting_scholars_professional_volunteers)  [Scholars/Professionals and Volunteers](https://my.binghamton.edu/workflow/provost_office_eforms/visiting_scholars_professional_volunteers)

# *Only the host or inviting/sponsoring faculty member is eligible to complete and submit this request, as per federal guidelines.*

Following are the steps required in order to submit your Visiting Scholar/Professional and Volunteer Request:

1. Go to [Request for Visiting Scholars/Professionals and Volunteers](https://my.binghamton.edu/workflow/provost_office_eforms/visiting_scholars_professional_volunteers)

You can also get to it by going to My Dashboard [\(https://my.binghamton.edu/page/main/mydashboard\)](https://my.binghamton.edu/page/main/mydashboard) You will be brought to this page. Click on "Other", then go down the list to click on "Provost Office E-forms"

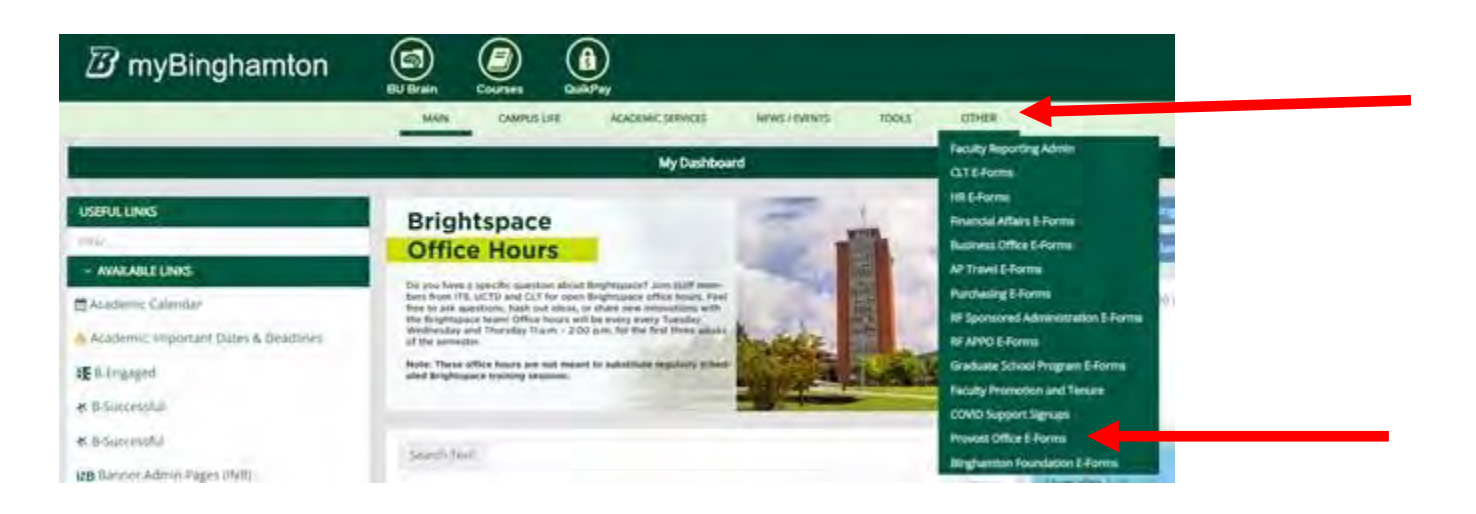

2. Once you click on "Provost Office E-Forms, you will see five tabs at the top. Select the last tab: "Request for Visiting Scholars/Professionals and Volunteers" tab:

Request for Visiting Scholars/Professionals and Volunteers A

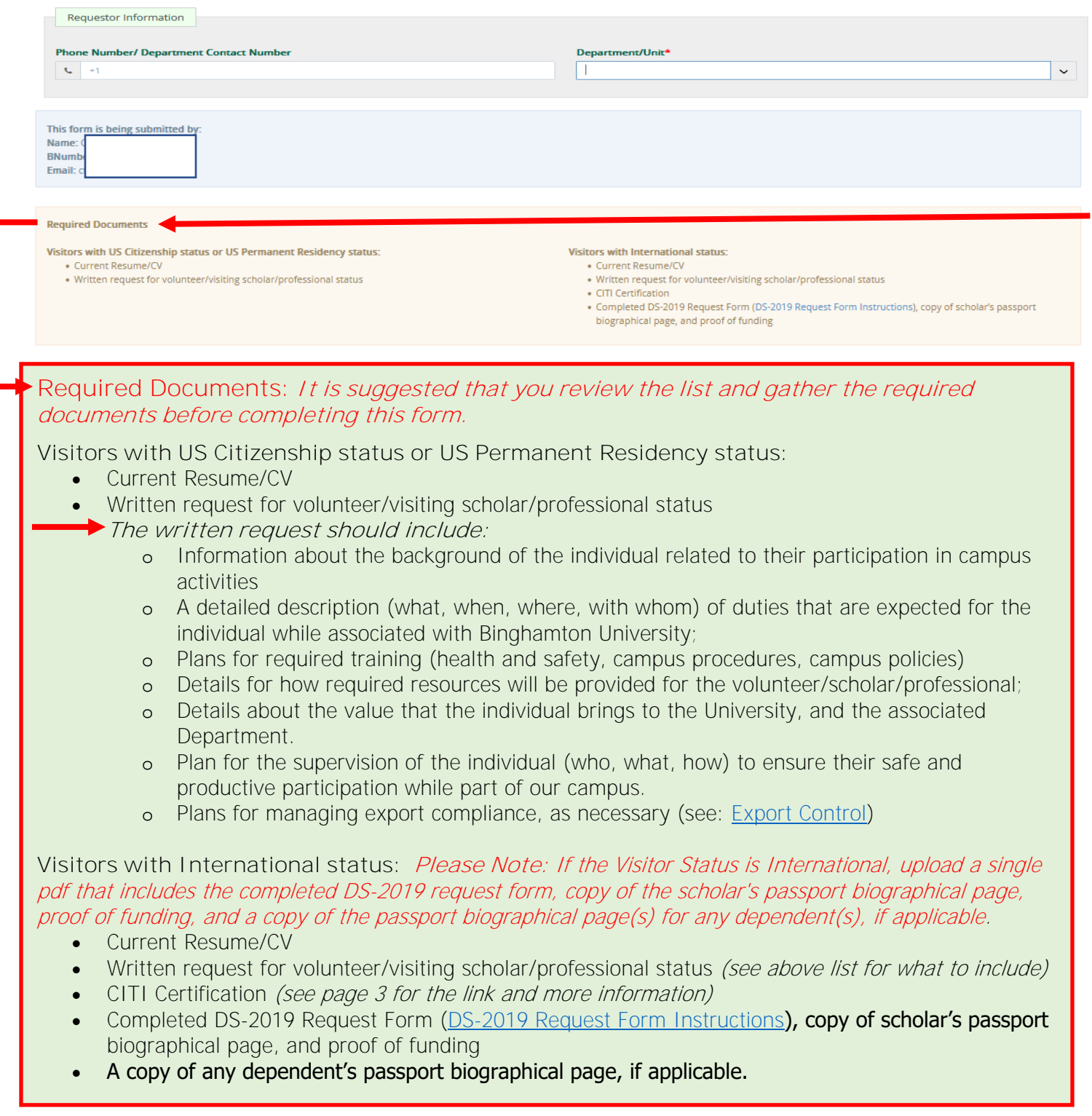

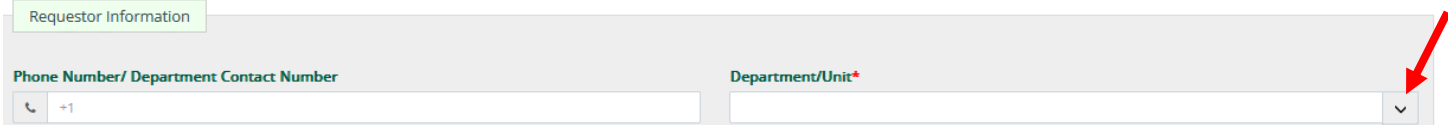

Under "Requestor Information" - Complete the information requested, being sure to utilize the drop down arrows to make the correct selection:

- a) Under "Phone Number/Department Contact Number" enter your contact number.
- b) Under "Department/Unit" use the drop-down arrow to make the correct selection. (this is a required question)

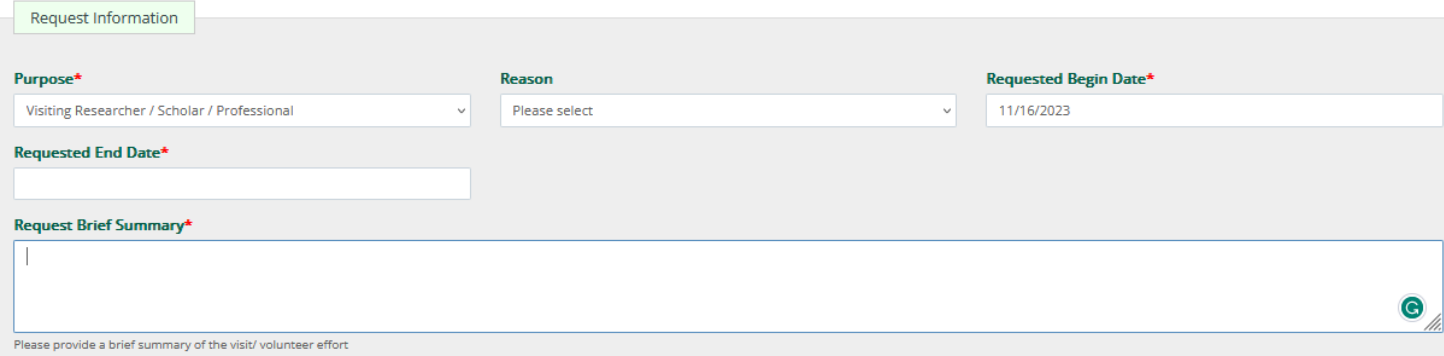

Under the "Request Information" section:

- c) Under "Purpose" use the drop-down arrow to select the correct category. (this is a required question)
- d) Under "Reason" use the drop-down arrow to select the correct reason: "Renewal" or "New Request"
- e) Under "Requested Begin Date" select the date they will be on campus. (this is a required question)
- f) Under "Requested End Date" select the date they leave campus. (this is a required question)
- g) Under "Request Brief Summary" Please provide a brief summary of the visit/volunteer effort. (this is a required question)

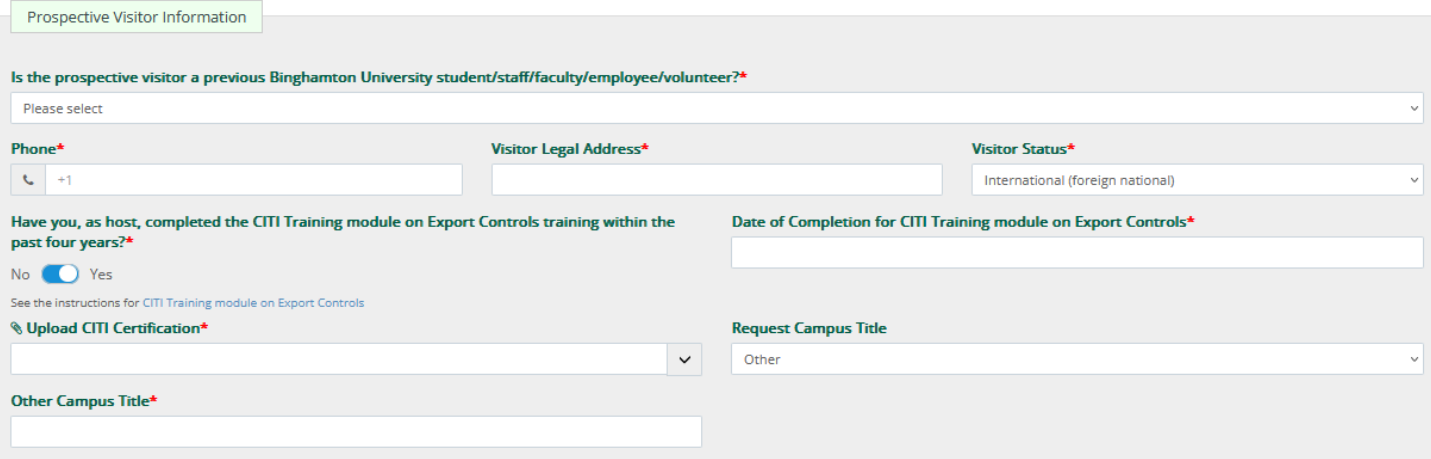

Under the "Prospective Visitor Information" section:

- h) Under "Is the Prospective visitor a previous Binghamton University student/staff/faculty/employee/ volunteer?" Use the drop-down arrow to select the appropriate response - Yes/No. (this is a required question)
- i) Under "Phone" enter the phone number of the visitor. (this is a required question)
- j) Under "Visitor Legal Address" enter the legal address of the visitor. (this is a required question)
- k) Under "Visitor Status" use the drop-down arrow to select the appropriate status: U.S. Citizen, U.S. Permanent Resident, or International (foreign national). (this is a required question) **\*\*If you select "International (foreign national)", an additional question will appear:**

Have you, as host, completed the CITI Training module on Export Controls training within the past four years?\*

 $No$ Yes

See the instructions for CITI Training module on Export Controls

If you have **not** had this training within the past four years, click on the link for more information regarding CITI Training. (this is a required question)

I) Under "Campus Title" use the drop-down arrow to select one of the options. If you select "Other," a box appears for you to enter a campus title.

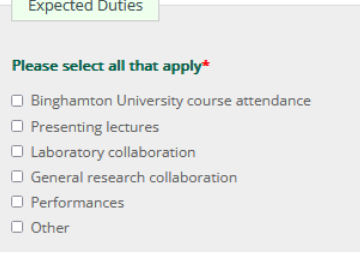

m) Under "Expected Duties" select all that apply. (this is a required question).

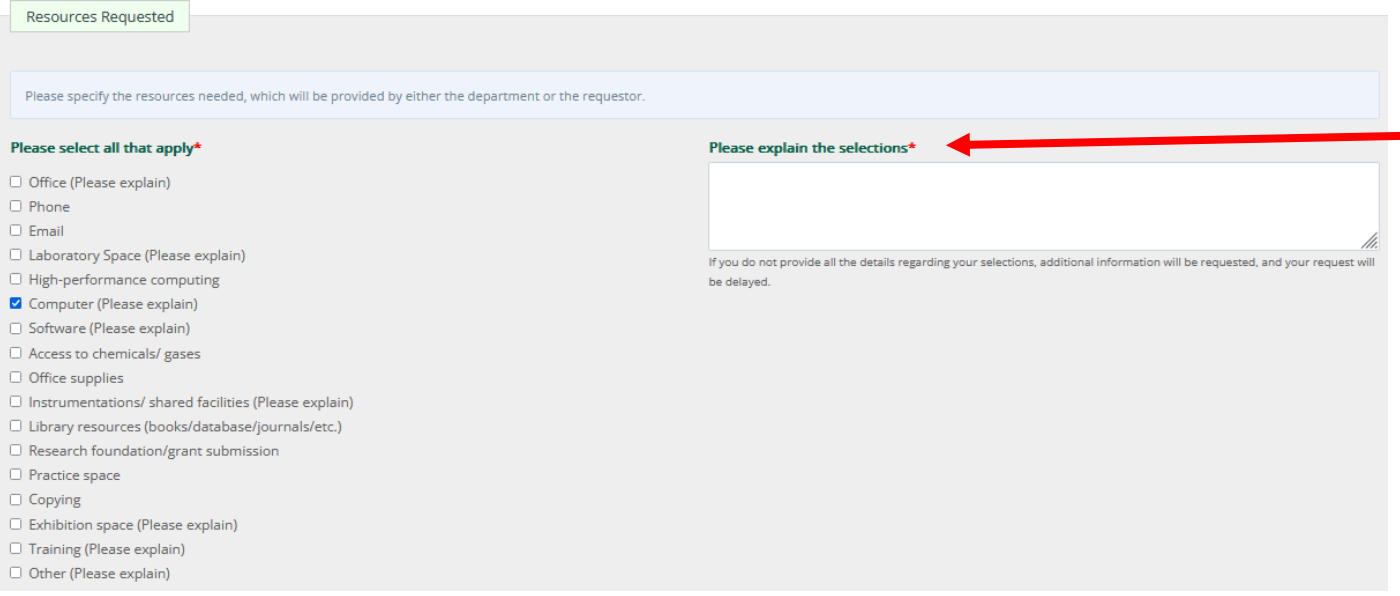

#### Under the "Resources Requested" section:

n) Please specify the resources needed. **These must be provided by either the department or the requestor.** Please select all that apply – if when you select one, a new box appears, "Please explain the selections\*" you **must** enter the details or your request will be delayed. This information is required in order to proceed through the approval process.

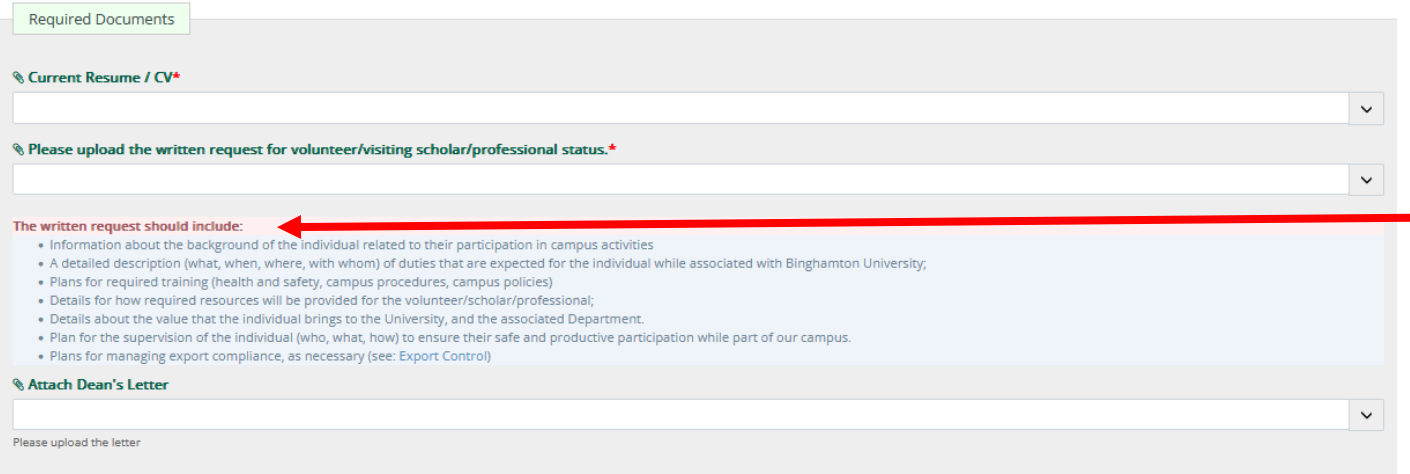

Under the "Required Documents" section:

- o) Under "Current Resume/CV" click on the drop-down arrow and click the "Upload New File" button. Go to the resume/cv file and **click "Open."** You should see the file name in the box. (this is a required field)
- p) Under "Please upload the written request for volunteering/visiting scholar/professional status" click on the drop-down arrow and click the "Upload New File" button. Go to the appropriate file and click "Open." You should see the file name in the box. (this is a required field). *Please be sure this* **request contains the items listed under "The written request should include:"**
- q) Under "Attach Dean's Letter" the Dean's office will take care of this action no action on your part is required in order to submit this request for this question only.

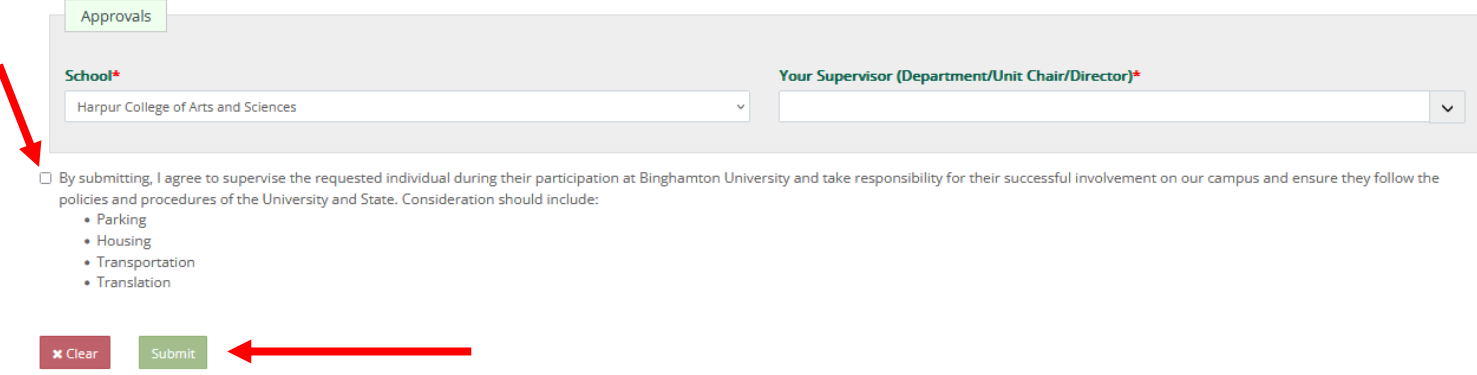

Under the "Approvals" section:

- r) Under "School," use the drop-down menu to select the appropriate school (Institutes should select "Office of the Provost") (this is a required field)
- s) Under "Your Supervisor (Department/Unit Chair/Director)\*" type in the name of the appropriate person (this is a required field)
- t) Click on the box next to "By submitting, I agree to supervise the requested individual..."
- u) Review the entire form, making sure that you have attached all required files.
- v) Click on the "Submit" button to submit this request for processing.

## **After the Form is Submitted**

Once you have submitted your Request for Visiting Scholars/Professionals and Volunteers, you will receive an email stating that it has been submitted for approval. It will follow the approval path of Department Chair (if applicable), Dean's office, and then Provost's office. If it involves a foreign national, it will also be sent to ISSS for approval and the creation of a DS-2019 for J-1 scholars. Upon approval, it goes to Human Resources for processing. Once approval for your request to appoint a Visiting Scholar/Professional or Volunteer is granted, the appointing department must submit an **[HR transaction form](https://hrforms.binghamton.edu/)** with all of the appropriate appointment and personal information. More information can be found here: **[Volunteers](https://www.binghamton.edu/offices/human-resources/employees/internal-human-resource-partner/volunteers.html)**. Failure to complete this step will result in a delay in access to campus services (ID card, parking pass, email, etc.) for the Visiting Scholar/Professional or Volunteer.

At any point, an approver may request an update and resubmission, or could deny the request. Upon completion of the review process, an email will be sent acknowledging the status (approval or denial) and noting any conditions. Once Human Resources marks it as "processed" it is complete. You will receive email notification. This email will include a link to this workflow.

### **Making Changes to the Form**

If any changes are needed to the Visiting Scholars/Professionals and Volunteers request, i.e., change of timeframe, rescinding request, etc., please go back into the site and update the information. You can go back into the last email notification and click on the link provided in the email.

You can also use this link: [https://my.binghamton.edu/workflows,](https://my.binghamton.edu/workflows) and look for the correct workflow.

You can also go to the my. Binghamton.edu, click on the bell in front of your name in the top green banner, then click on the "My Workflows" tab. Once you have found the correct workflow, click on the green "Update and Resubmit" button, to make the changes and resubmit the request. It will go through the same approval process as the original submission.